### JavaFX

### Modeli podataka, Observer obrazac

# ListView komponenta

- Generička komponenta **ListView<T>**
- Inicijalno prazna
- Postavljanje internog modela podataka korišćenjem metode **setItems** ili kroz konstruktor
- Mogućnost renderovanja svake ćelije na specifičan način metodom **setCellFactory**

[http://docs.oracle.com/javafx/2/ui\\_controls/list-view.htm](http://docs.oracle.com/javafx/2/ui_controls/list-view.htm)

### ListView komponenta

ListView<String> list = **new ListView<String>();**

ObservableList<String> names = FXCollections.*observableArrayList();*

```
names.addAll(Arrays.asList("Petar", "Ana", 
"Mira", "Marko", "Jovana"));
```
list.setItems(names);

Pretplaćivanje na događaje Observer(s) - Observable

- Newsletter, grupe
- Pretplata na časopis
- Obaveštenja javnih službi
- Sudski pozivi itd...

### UML model Observera

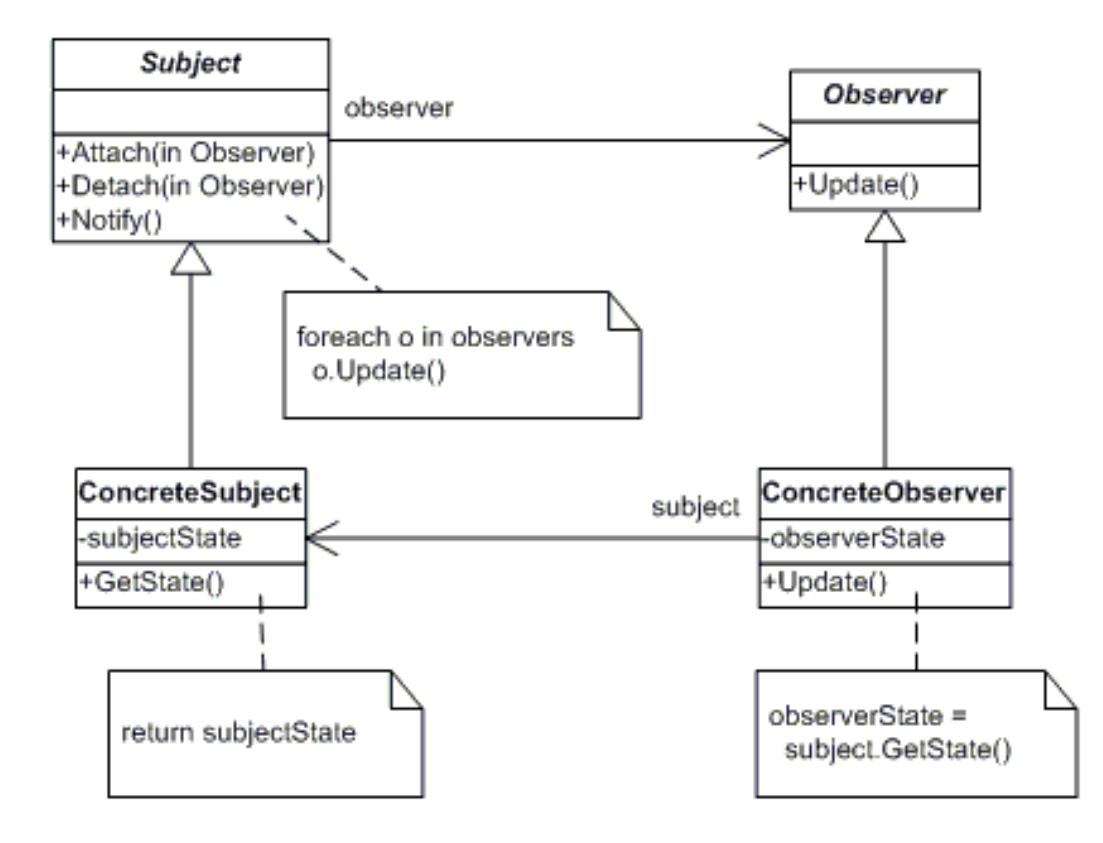

## Primene u programiranju

- 1. MVC je baziran na Observeru Smalltalk
- 2. Document View Architecture skoro ekvivalentno MVC-u (Ažuriranje promena u različitim pogledima istog dokumenta)

# Observer u javi

- Observer interfejs – update
- Observable klasa
	- addObserver
	- notifyObservers

# Zadatak 1

- Ekran treba da sadrži dve liste u kojima su zapisana imena i godišta nekoliko osoba
- Između listi treba da stoje dva dugmeta označena sa ">>" i "<<"
- Svaki pojedinačni unos u listi je objekat klase Person koja je opisana imenom i godinom rođenja
- Inicijalno kreirati po tri elementa u levoj i desnoj listi
- Odabirom elementa iz leve liste i klikom na ">>", taj element je potrebno prebaciti na kraj desne liste (analogno i za dugme "<<")

# Dodatno (za domaći)

- Omogućiti da svaka ćelija bude obojena nekom slučajno odabranom bojom
- Za ovo koristiti metodu setCellFactory

# TableView komponenta

• Ideja je da napravimo nešto ovakvo, samo bez editovanja ćelija.

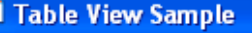

#### Address Book

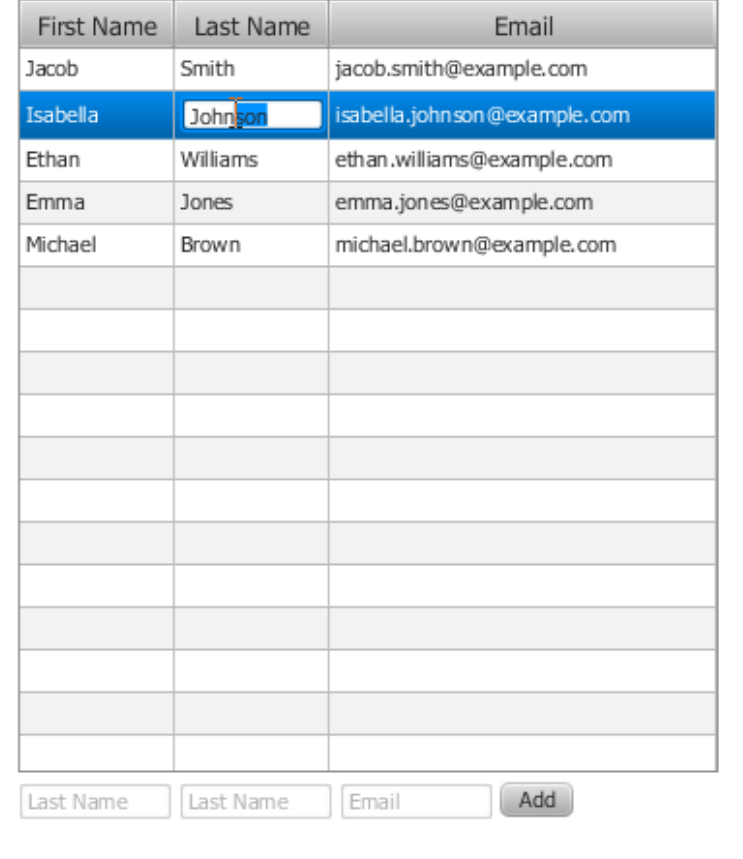

[http://docs.oracle.com/javafx/2/ui\\_controls/table-view.htm](http://docs.oracle.com/javafx/2/ui_controls/table-view.htm)

# Pristup 1 – negenerička tabela

/\* Ne bas najbolji pristup jer ne koristi genericka svojstva tabele \*/

TableView table = **new TableView();**

TableColumn firstNameCol = **new TableColumn("First Name");**

TableColumn lastNameCol = **new TableColumn("Last Name");**

TableColumn emailCol = **new TableColumn("Email");**

table.getColumns().addAll(firstNameCol, lastNameCol, emailCol);

## Pristup 1 - prikaz

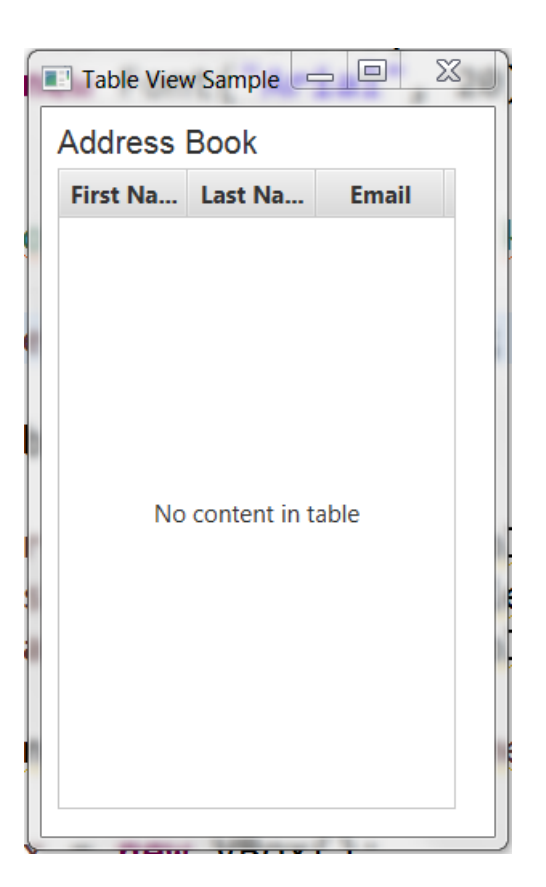

# Pristup 2 – generička TableView<T>

• Pravimo najpre klasu koju hoćemo da predstavimo tabelom:

```
public class Person {
     private final SimpleStringProperty firstName;
     private final SimpleStringProperty lastName;
     private final SimpleStringProperty email;
```
...

}

```
 private Person(String fName, String lName, String email) {
        this.firstName = new SimpleStringProperty(fName);
         this.lastName = new SimpleStringProperty(lName);
        this.email = new SimpleStringProperty(email);
 }
```
### Povezivanje kolona tabele sa klasom

//pravimo kolone i asociramo ih sa poljima u klasi Person

TableColumn<Person, String> firstNameCol = **new TableColumn<Person, String>("First Name");**

firstNameCol.setCellValueFactory(**new PropertyValueFactory<Person,String>("firstName");**

```
...
table.getColumns().add(firstNameCol);
table.getColumns().add(lastNameCol);
...
```
## Dodavanje podataka kao i kod liste

ObservableList<Person> data = FXCollections.*observableArrayList(* **new Person("Petar", "Petrovic" , "ppetrovic@example.com"), new Person("Ana", "Joksic" , "ajoksic@example.com"), new Person("Aleksandar", "Kartelj",** "aleksandar.kartelj@gmail.com"));

table.setItems(data);

# Krajnji izgled

- Ostaje još dodavanje novih redova, ali to je lako.
- Probajte sami...

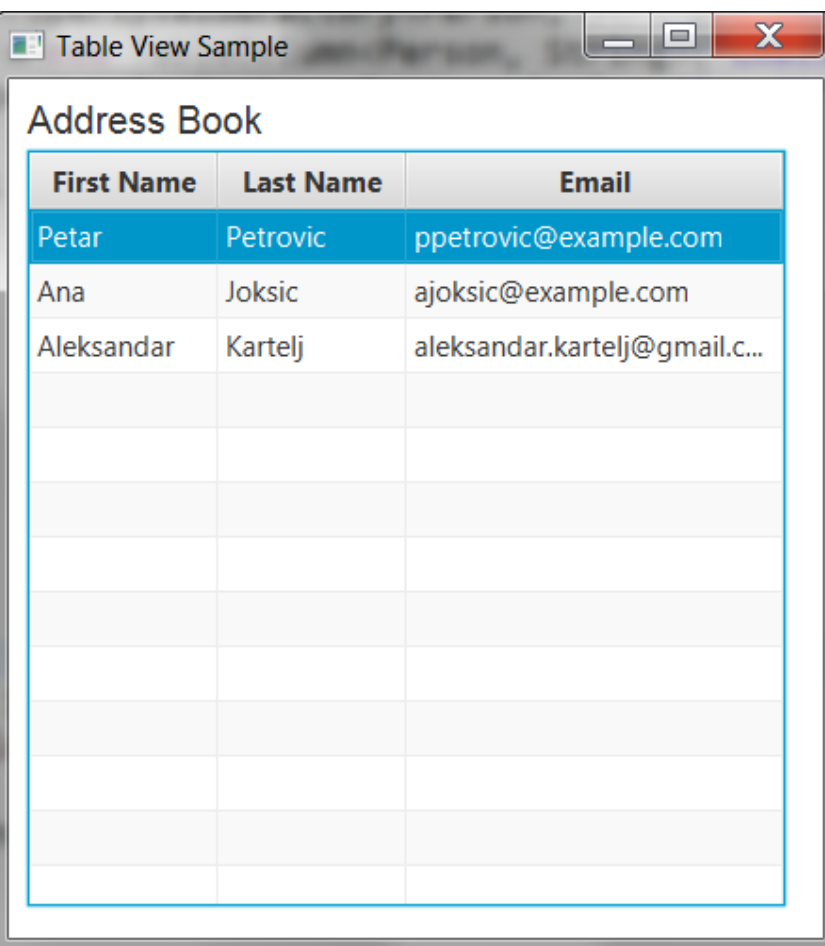

# Zadatak 2

- Napraviti program koji učitava .csv datoteku i prikazuje je u tabeli
- .csv je tabelarni format u kojem je između svaka dva podatka ";" ili ","
- Datoteka sadrži spisak studenata u sledećem formatu:

Ime; Prezime; Indeks; Prosecna ocena; Omiljena boja;

Petar; Petrovic; 10/2005; 9.5; #ffcc88;

Ana; Popovic; 67/2009; 9.1; #f763345;

# Zadatak 2

- Potrebno je napraviti aplikaciju koja omogućava:
	- učitavanje datoteke (file open dialog),
	- čuvanje tabele u datoteku (file save dialog)
	- izmenu učitane tabele (editable mode)
- Dodatno: poslednja kolona sa omiljenom bojom treba da se oboji u skladu sa rgb kodom iz csv datoteke.
- Kada se vrši postavljanje druge boje potrebno je izvršiti proveru da li je uneti format naziva boje korektan.